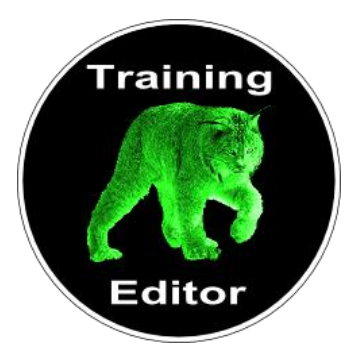

**Training-Editor Logiciel pour coachs sportifs et salles de sport**

# **MANUEL DE PRESENTATION ET D'UTILISATION DU LOGICIEL Training-Editor**

**Module de création des plans d'entraînement**

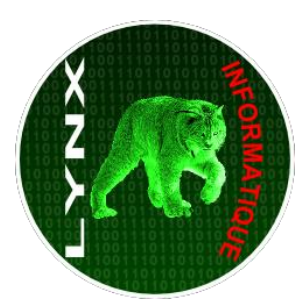

**Lynx-Informatique** *Développement informatique Sites Web Cours d'informatique orientés programmation pour le web* **[www.lynx-informatique.com](http://www.lynx-informatique.com/) 06 85 81 56 25 lynx-informatique@orange.fr**

# **Table des matières**

 $\infty$ 

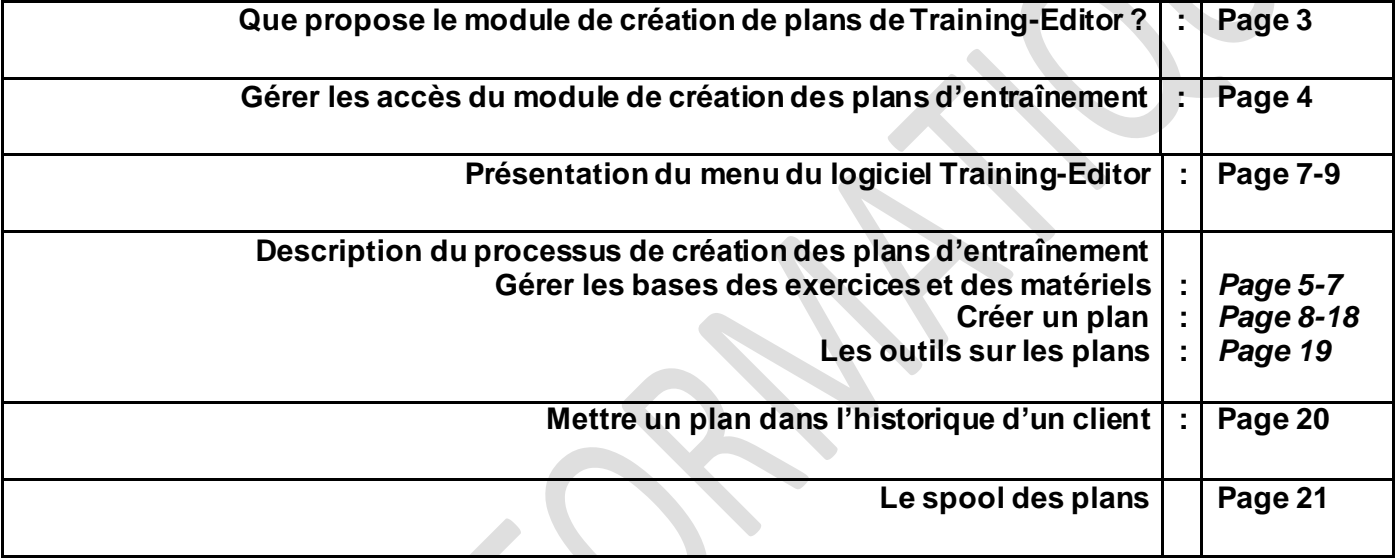

#### **Que propose le module de création de plans ?**

Le module permet d'élaborer des plans d'entraînement au format .pdf

Il s'appui pour cela sur une base d'exercices évolutive illustrée.

Si vous disposez de la version multi-utilisateur du logiciel Training-Editor, plusieurs coachs d'une même salle de sport disposeront de leur espace de travail et pourront créer leurs propres plans d'entraînement. Le manager d'une salle pourra suivre d'une manière globale le travail de création de plans.

Le module permet de créer deux types de plans :

- Des plans génériques, c'est-à-dire des plans « standards » qu'on va pouvoir ensuite affecter rapidement aux clients (par ex un plan découverte de la musculation, un plan débutant etc…) - Des Plans personnalisés, à partir d'une fiche client, pour un entraînement spécifique à un sportif.

Le module permet également créer un historique des plans créés pour un client. Cet historique est accessible dans la fiche client.

Un envoi par mail des plans d'entrainement est également possible à partir de Training-Editor.

#### **Module de création de plans : Gérer les accès**

Avec la version multi-utilisateur de Training-Editor vous pourrez-contrôler les accès du module de création de plans de chaque profil utilisateur.

Dans le menu général de Training-editor allez dans le pavé **Administration** et cliquez sur le bouton **Gestion des profils**. Choisissez ensuite le profil dont vous-voulez gérer les accès.

Les options disponibles pour le module de création de plans sont les suivantes :

#### **Accès module: Gestion Des Plans**

Autoriser l'accès au bloc Base Exercices : Autoriser l'accès au bloc Parc Machines : Autoriser l'accès au bloc Créer Un Plan : Autoriser l'accès au bloc Spool Plan :

Autoriser la création / la copie / l'affectation de plans :

Autoriser la lecture du bilan des plans :

*Autoriser l'accès au bloc base exercices* : autorise la lecture et la création d'exercices dans la base.

*Autoriser l'accès au bloc parc machines* : autorise la lecture et l'ajout de matériels dans la base

*Autoriser l'accès au bloc créer un plan* : permet d'accéder à la au

*Autoriser l'accès au bloc spool plan* : permet de récupérer les plans en pdf dans le spool.

*Autoriser la création la copie et l'affectation de plans* : autorise la création des plans

*Autoriser la lecture du bilan des plans* : en mode multi-utilisateur permet au manager d'avoir un bilan sur la création de plans.

#### **Menu du module de création de plans d'entraînement**

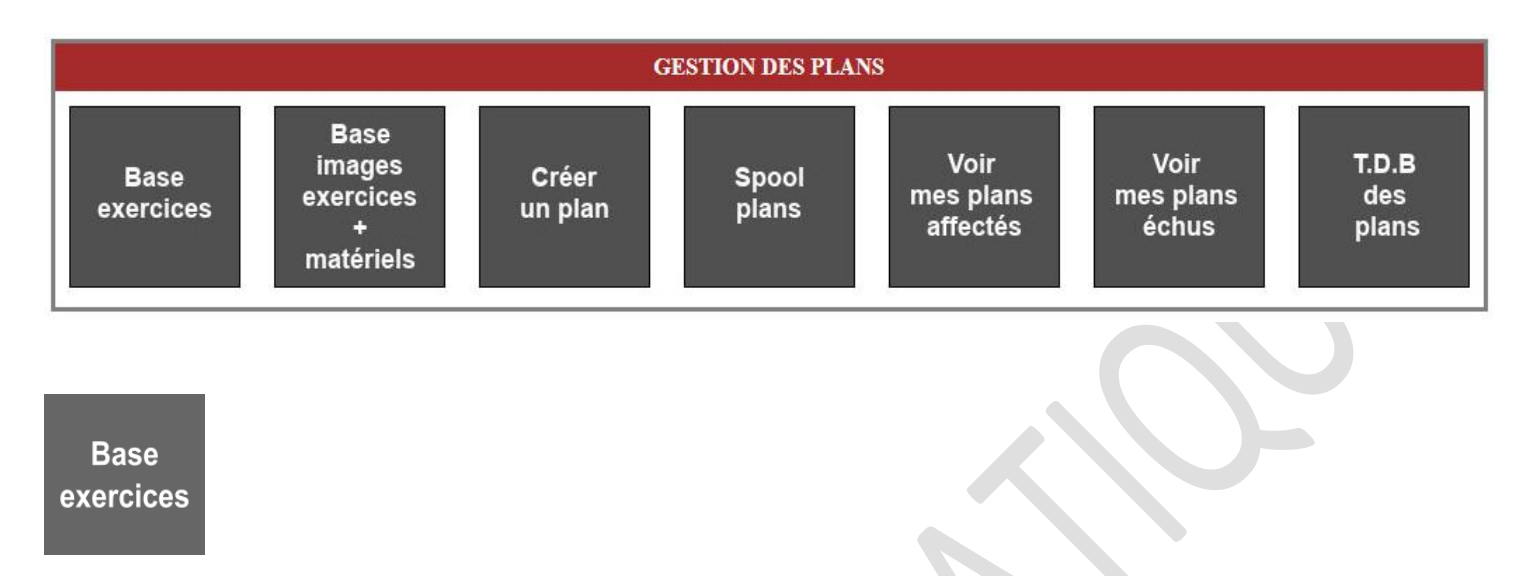

Avant de rajouter des exercices sur un plan il faut que cet exercice soit enregistré dans la base. Par défaut Training-Editor est livré avec une base des principaux exercices de musculation et les images associées. Rien ne vous empêche de remodeler la base comme vous le souhaiter, d'ajouter de nouveaux exercices et de nouvelles images.

L'interface s'ouvre sur le premier niveau de la base qui permet d'enregistrer les MUSCLES :

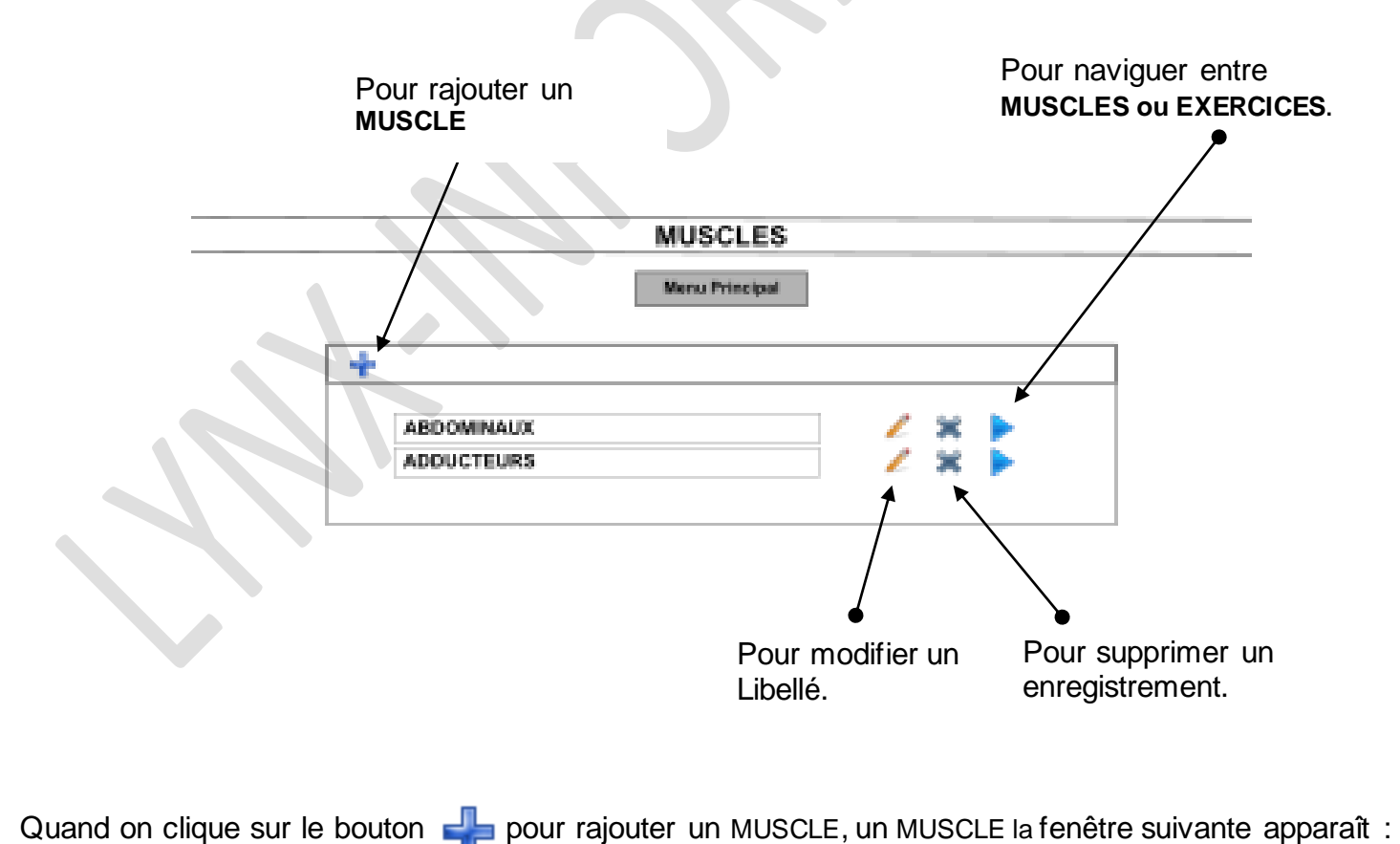

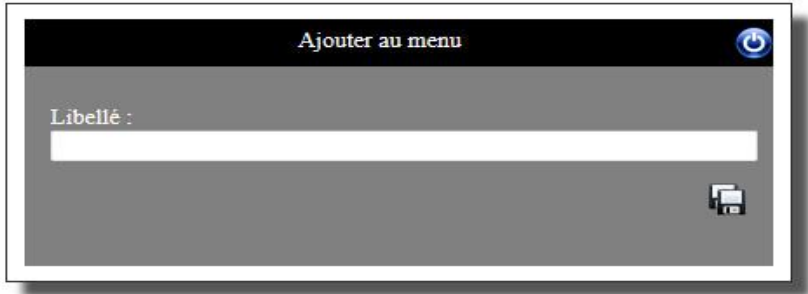

Ecrire dans la zone Libellé le nom du groupe du muscle ou de l'exercice et cliquer sur pour enregistrer.

Quand on clique sur le bouton  $\ell$  pour modifier un GROUPE MUSCULAIRE, ou un EXERCICE la fenêtre suivante apparaît :

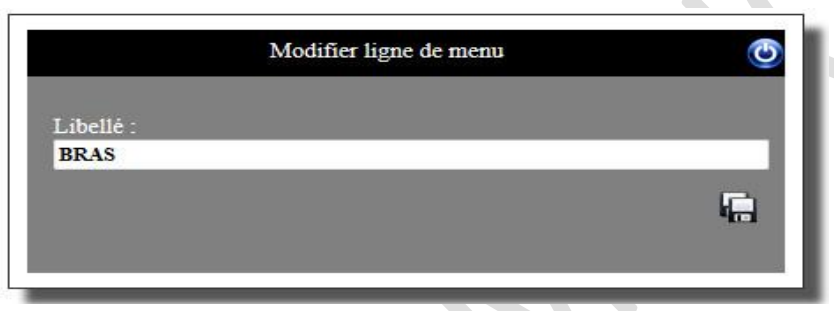

Ecrire dans la zone Libellé le nom du groupe du muscle ou de l'exercice et cliquer sur pour enregistrer.

Pour accéder aux exercices liés à un muscle on clique sur l'icône en face du muscle sélectionné :

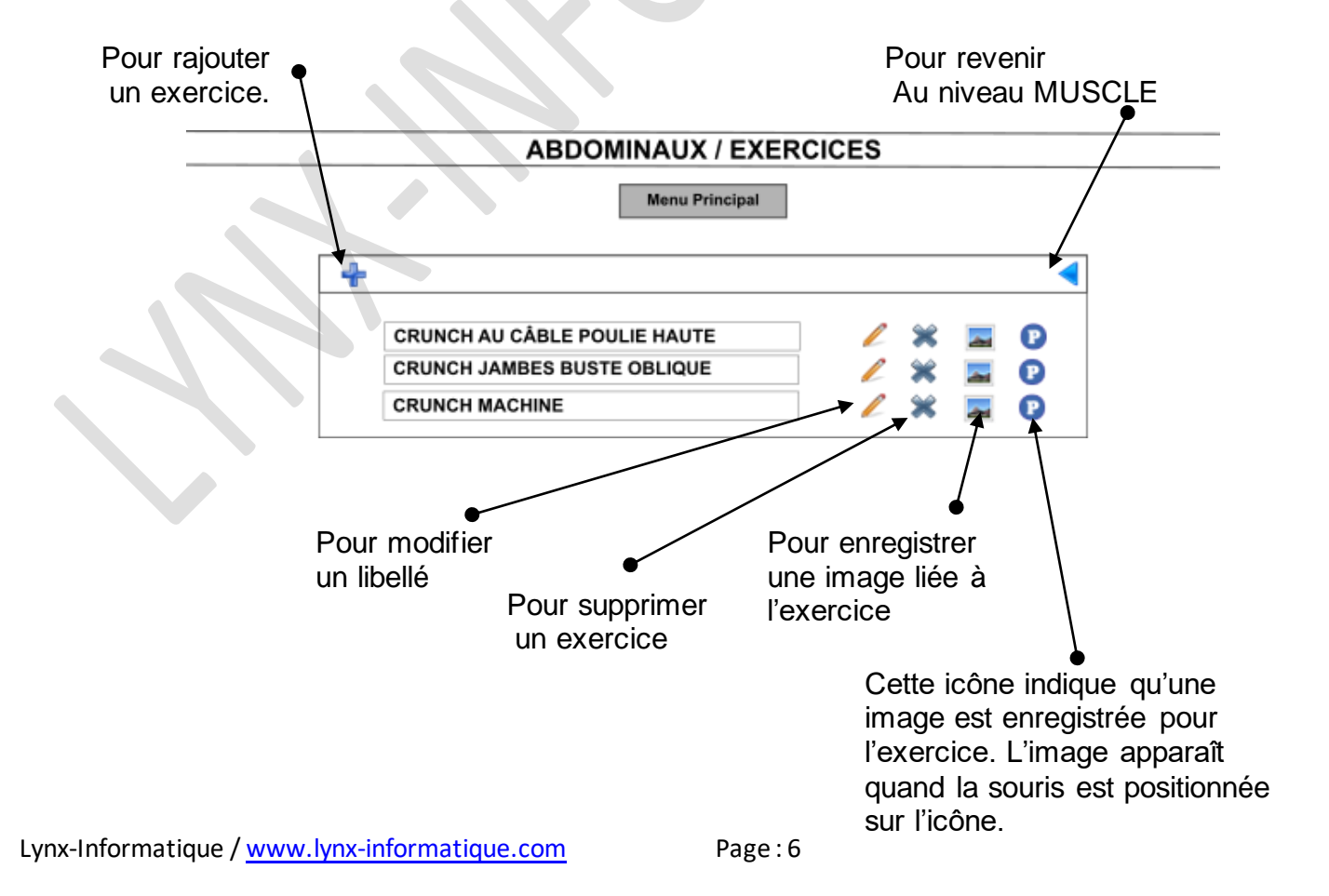

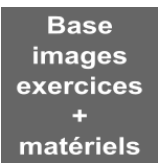

Via ce menu on peut visualiser toutes les images liées à la base des exercices. On peut également supprimer une image ou en modifier une. On peut également ajouter des photos de son parc machines. Si, par exemple vous ajoutez un exercice dont vous n'avez pas encore de photos le système vous proposera, lors de la création des plans, de choisir une photo du matériel à utiliser pour l'exercice.

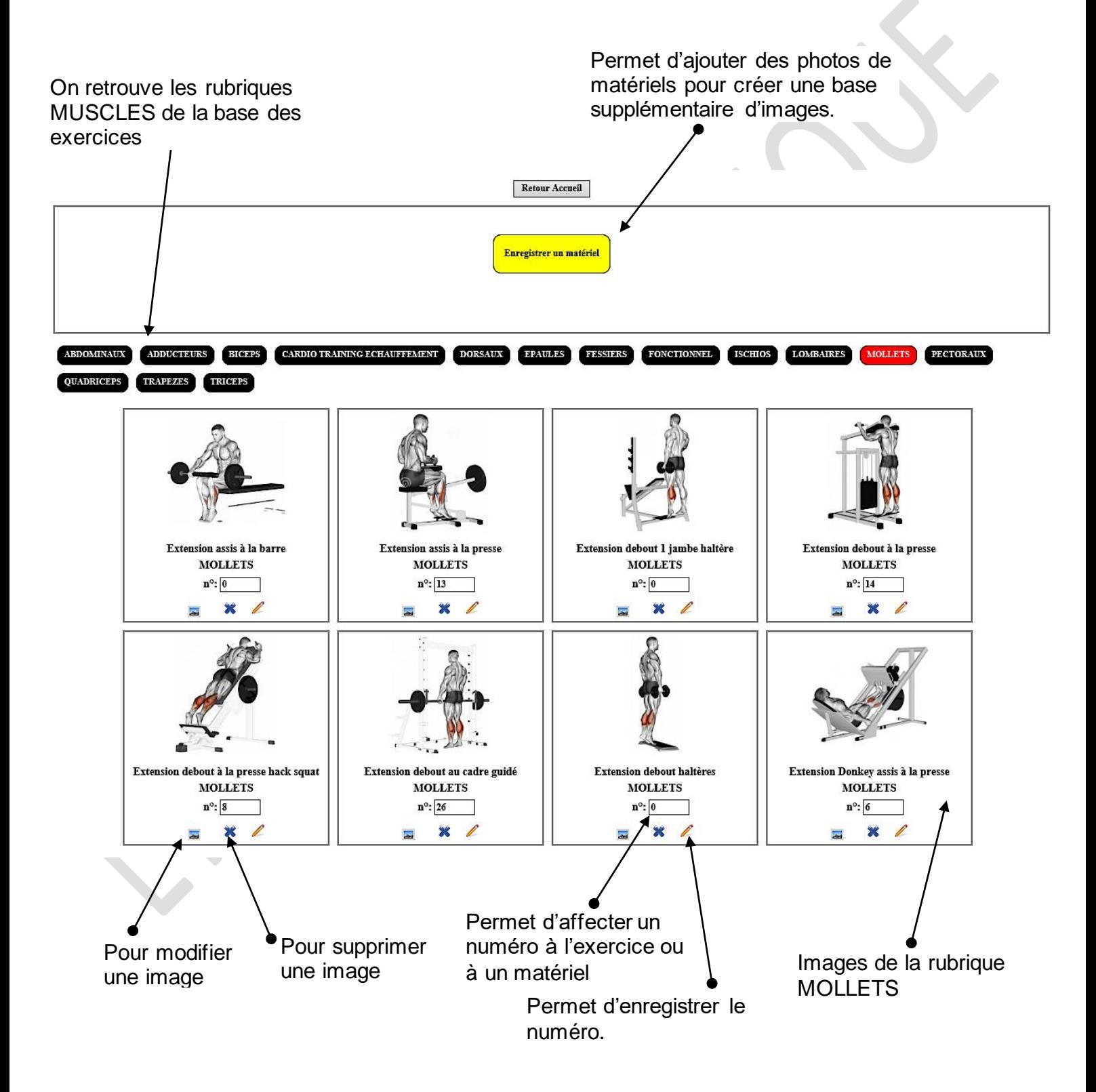

L'interface se présente ainsi :

Pour créer un plan, respectez les étapes suivantes :

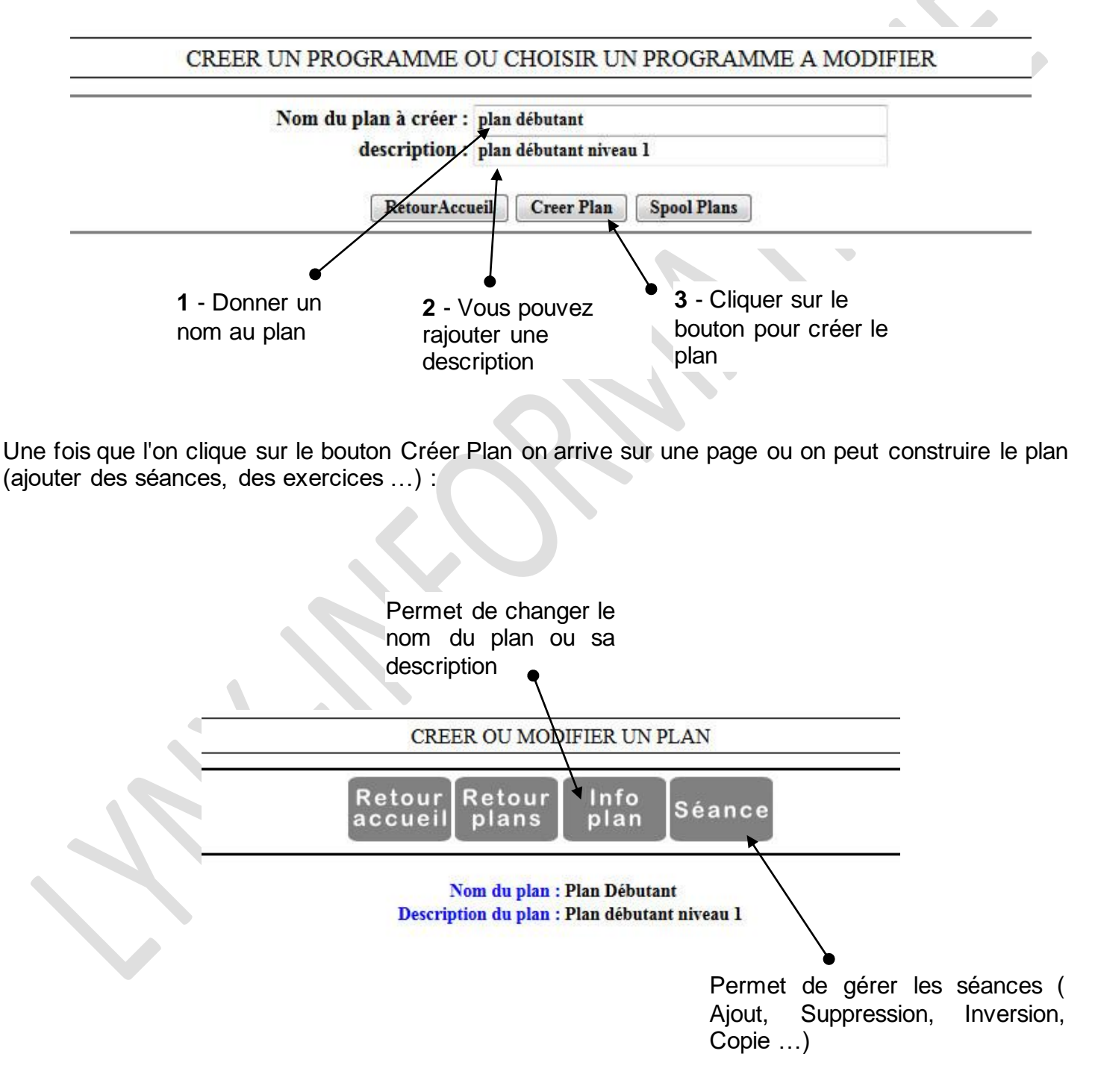

Pour ajouter une séance au plan : cliquez sur le bouton **Séance** puis sur le bouton **Ajouter Séance** sur le menu contextuel qui va apparaître :

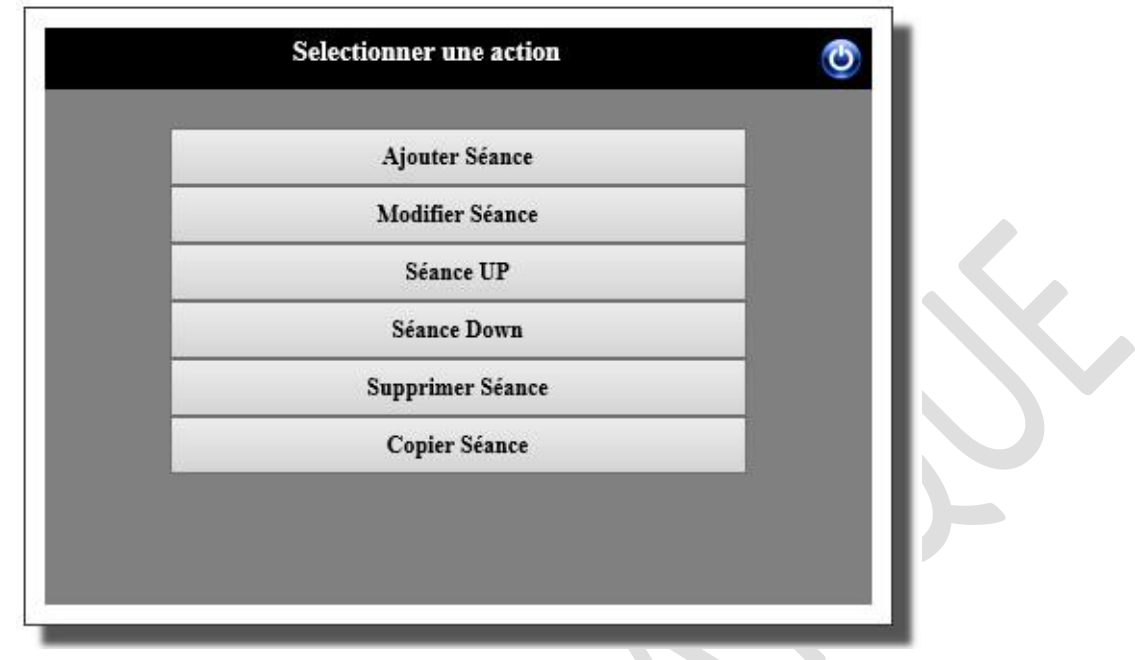

Si vous le souhaitez, vous pouvez préciser, dans la fenêtre qui suivra **Ajouter Séance,** si la séance est prévue un jour particulier de la semaine (Chronologie). Vous pouvez ajouter un commentaire sur la séance. A l'impression du plan, ce commentaire apparaîtra au début de la séance.

On notera au passage les principales fonctions liées aux séances (copie de séances, intervertir l'ordre des séances, suppression de séances …)

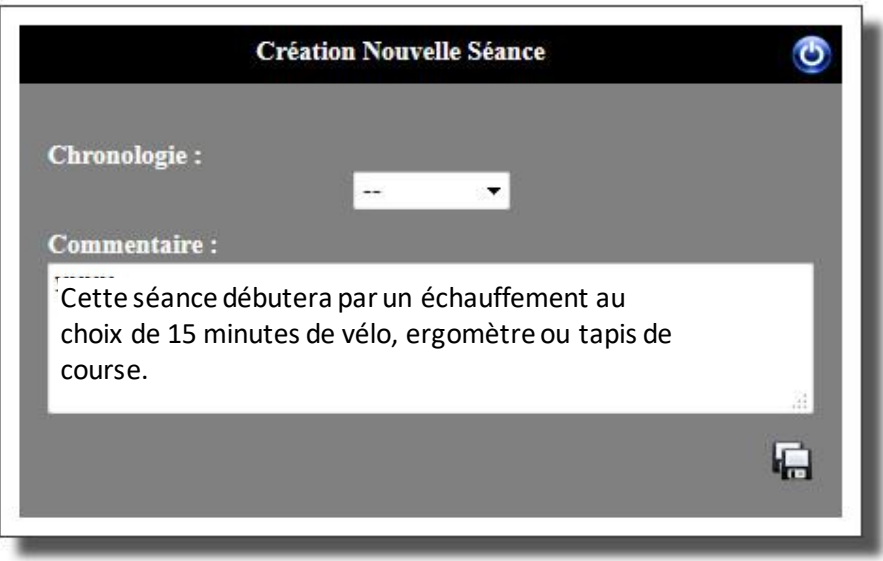

Cliquez sur **pour créer la séance.** Une fois la séance, crée l'écran fait apparaître la séance active en rouge (on peut créer autant de séances que l'on souhaite).

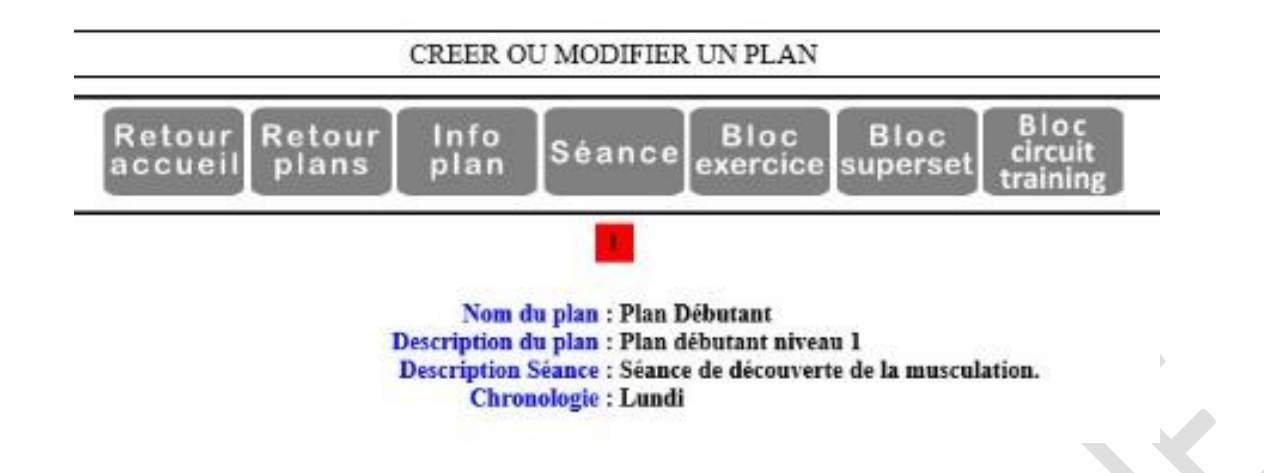

Il faut maintenant rajouter des exercices à la séance.

Avec le bouton "**Bloc Exercice**" vous allez ajouter un bloc contenant un seul exercice. Avec le bouton "**Bloc Superset**" vous allez pouvoir rajouter un bloc d'exercices qui devront être enchainés à la suite.

Avec le bouton "**Bloc Training**" vous allez pouvoir composer un bloc d'entrainement plus complexe : une série de **n** exercices dont certains pourront être exécutés en nombre de répétitions et d'autres en durée d'exécution.

# **AJOUTER UN BLOC EXERCICE**

Cliquer sur le bouton **Bloc Exercice**. Le système ouvre un écran permettant de sélectionner le muscle ciblé par l'exercice (à gauche de la fenêtre la liste des muscles, à droite l'ensemble des exercices liés à un muscle ) :

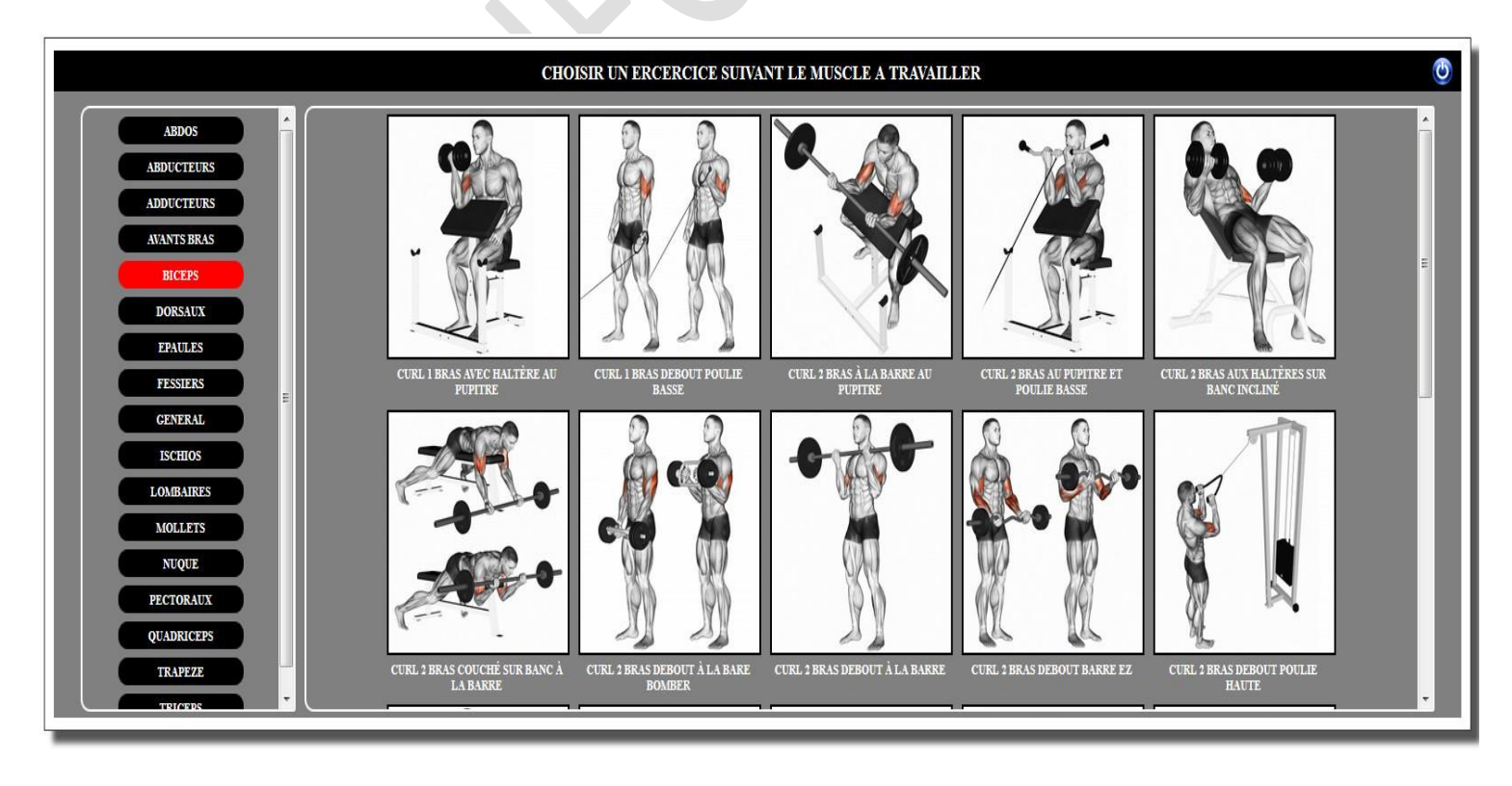

Lynx-Informatique / [www.lynx-informatique.com](http://www.lynx-informatique.com/) Page: 10 En cliquant sur une image, on sélectionne l'exercice et on passe automatiquement à l'écran suivant. On choisit par exemple **CURL BICEPS HALTERE LARRY SCOTT.** L'écran suivant demande de préciser si on souhaite travailler en charge (kg) ou en intensité (% par rapport à un maxi).

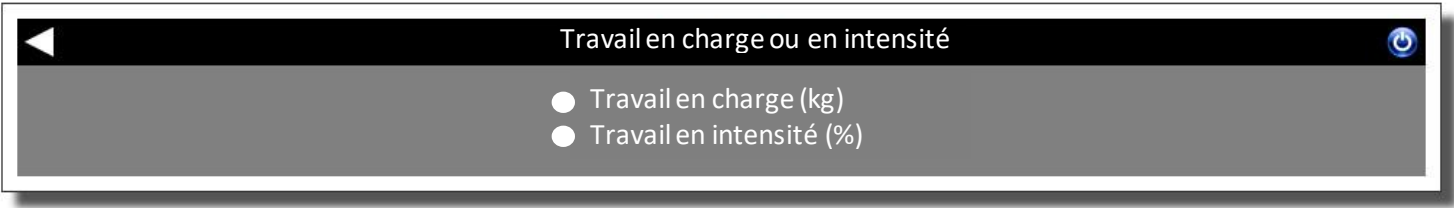

Une fois le type de charge choisi, le système vous présente un écran qui permet de choisir un nombre de séries, un nombre de répétitions, une charge (kg ou %) et un temps de repos en minutes /secondes.

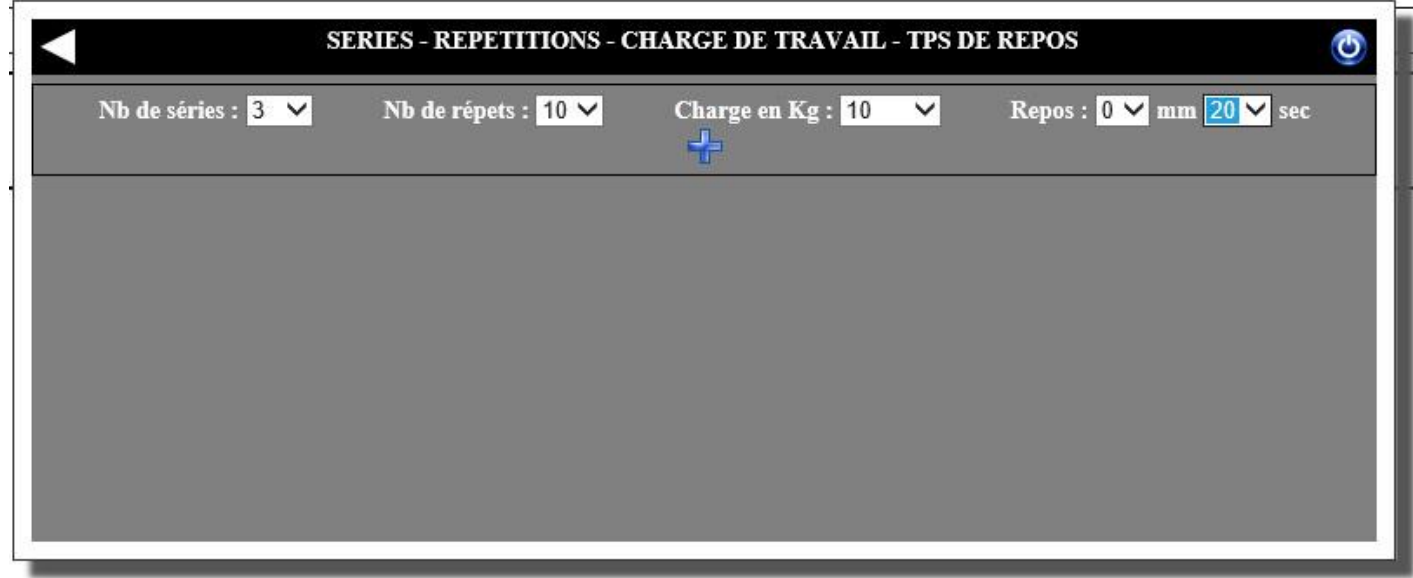

Cliquer sur  $\frac{1}{2}$  pour ajouter une ligne à l'exercice :

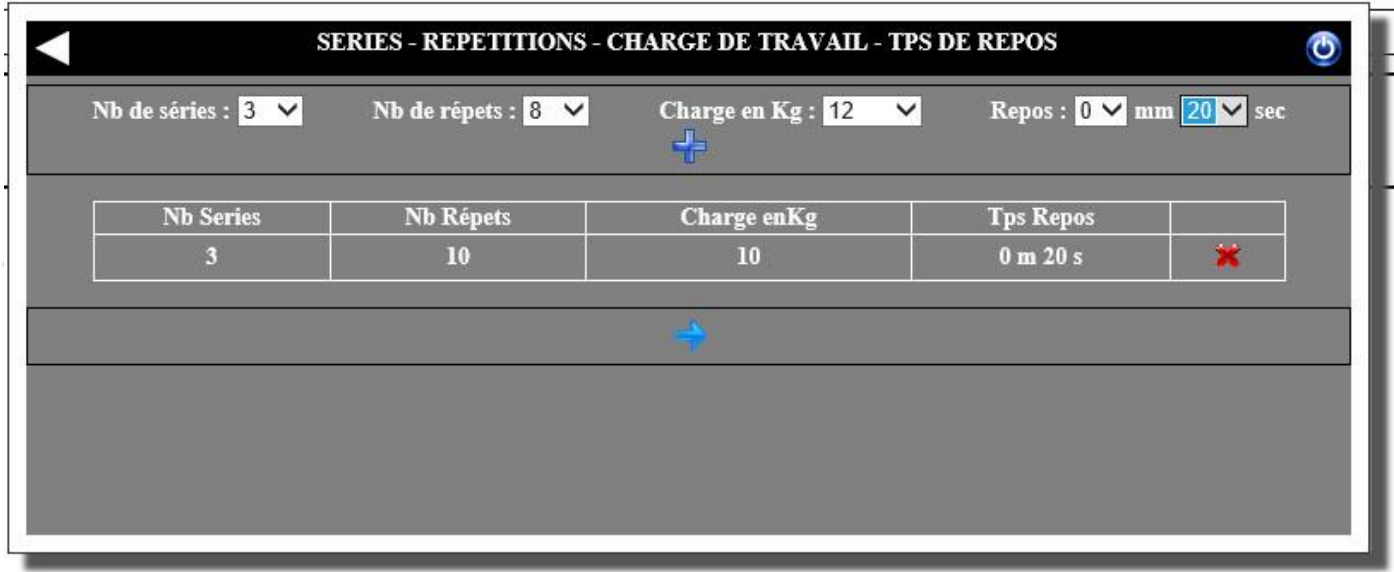

On peut rajouter autant de lignes de séries que l'on souhaite à l'exercice.

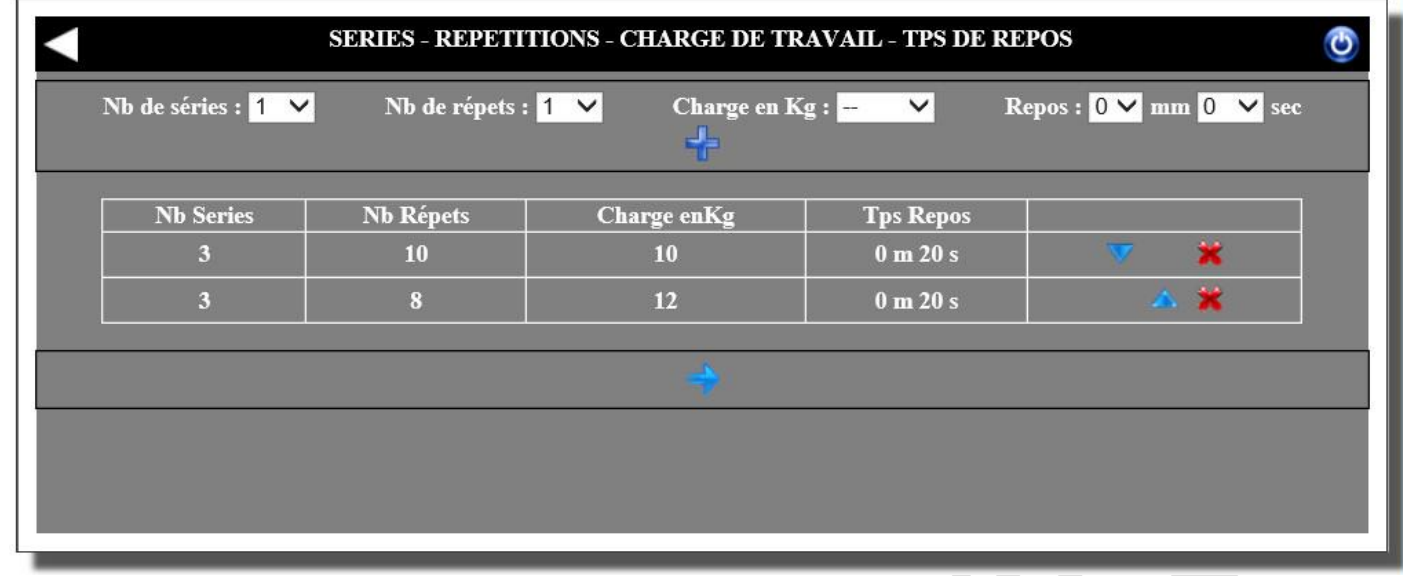

Cliquer sur  $\rightarrow$  quand vous avez terminé la programmation de votre tableau. Le système va générer votre bloc en y associant l'image lié à l'exercice.

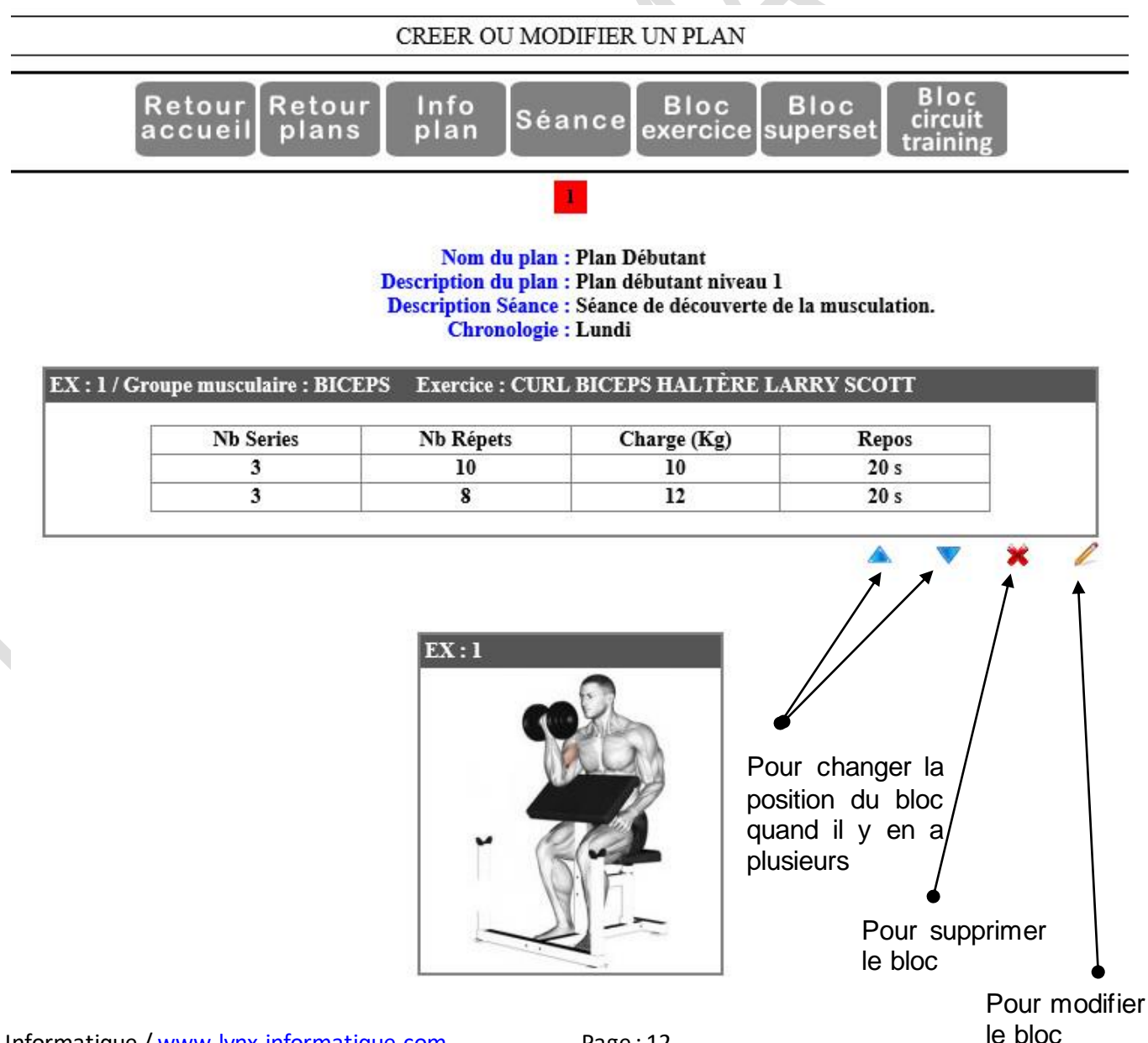

### **AJOUTER UN BLOC SUPERSET**

Le principe de création est le même que pour un bloc d'exercice. Cliquer sur le bouton **Bloc Superset**. Le système ouvre un nouvel écran pour choisir les exercices qui vont constituer le **superset**. A gauche les muscles, au centre les exercices liés à un muscle, à droite le volet de sélection des exercices :

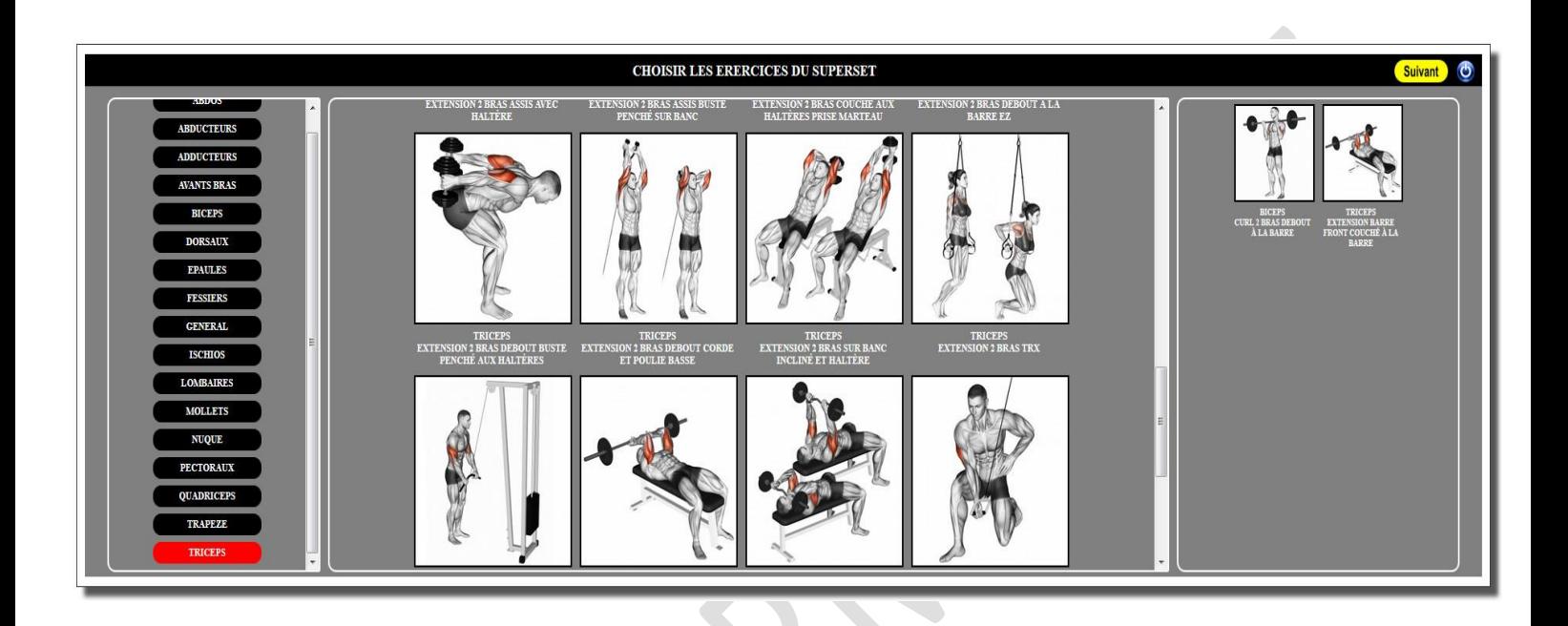

Double cliquer sur un exercice dans le volet central permet de sélectionner un exercice. Double cliquer sur un exercice dans le volet sélection permet de supprimer l'exercice. Dans le volet sélection on peut changer l'ordre des exercices par le principe du « glisser déposer »

Pour notre exemple on a choisi **BICEPS / CURL BARRE** et **TRICEPS** / **EXTENSION BARRE FRONT**.

Passer à l'écran suivant en cliquant sur SUIVANT au niveau du bandeau de la fenêtre. Sur l'écran suivant vous allez sélectionner le temps de repos entre les séries du superset, vous allez préciser si le travail en charge (Kg) ou en intensité ( % ) d'un maxi et le nombre de séries du superset . Dans l'exemple suivant on a sélectionné 20 secondes de temps de repos, un travail en charge et 6 séries.

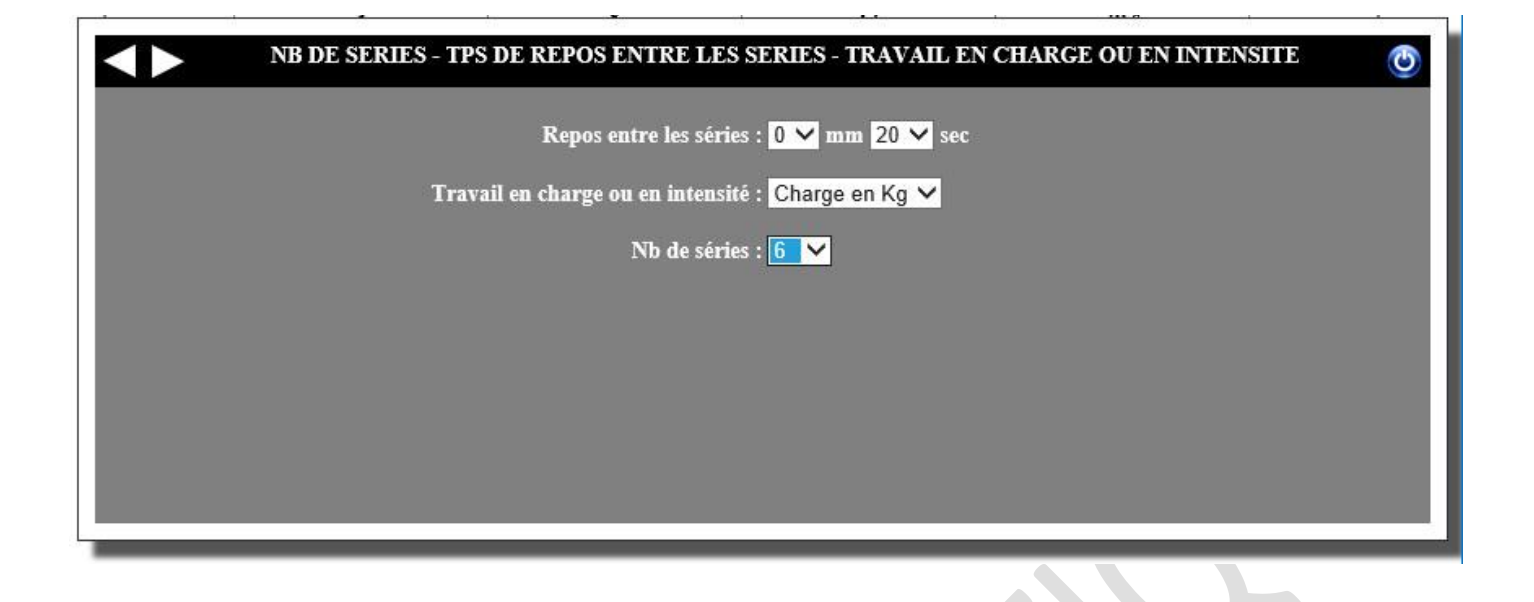

Passer à l'écran suivant en cliquant sur la flèche au niveau du bandeau de la fenêtre. Sur cet écran on va pouvoir pour chaque exercice du superset définir un poids de travail et un nombre de répétition, on peut aussi ne rien remplir, le client pourra noter lui-même les charges et les répétitions qu'il aura exécuté. Dans notre exemple nous n'avons choisi de ne pas mettre de charge :

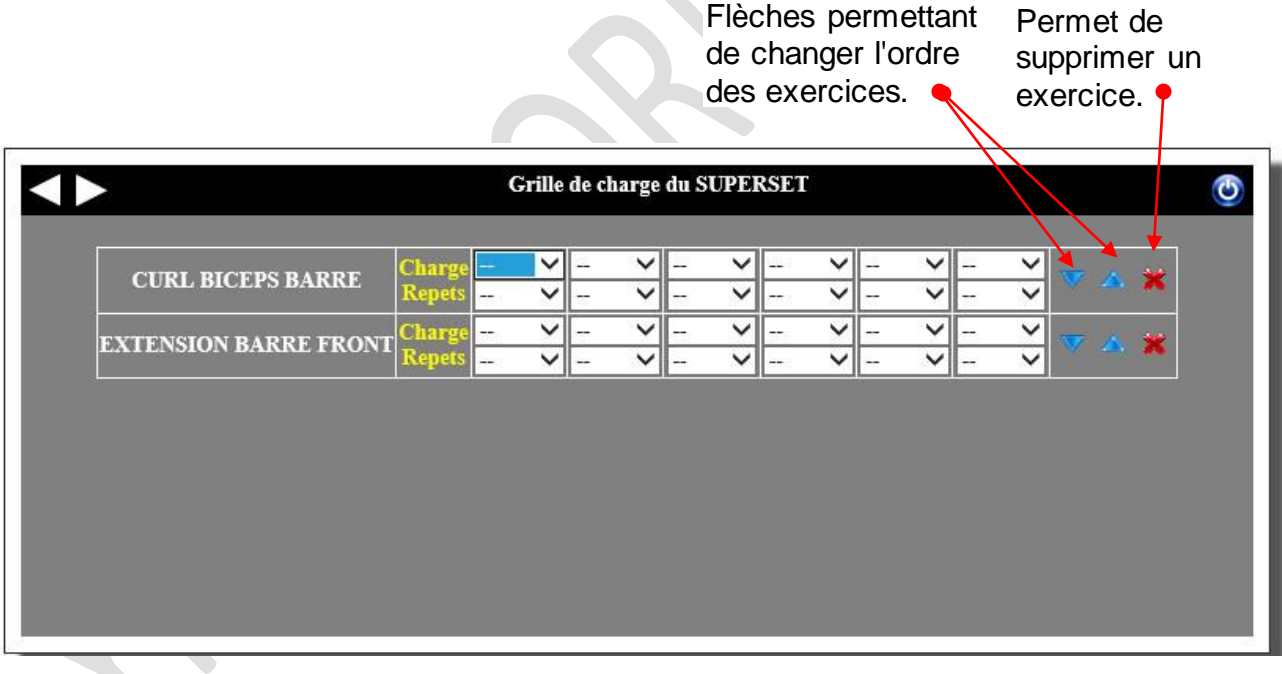

une fois votre tableau programmé passez à l'écran suivant pour générer automatiquement votre bloc. Les images des exercices seront associées automatiquement :

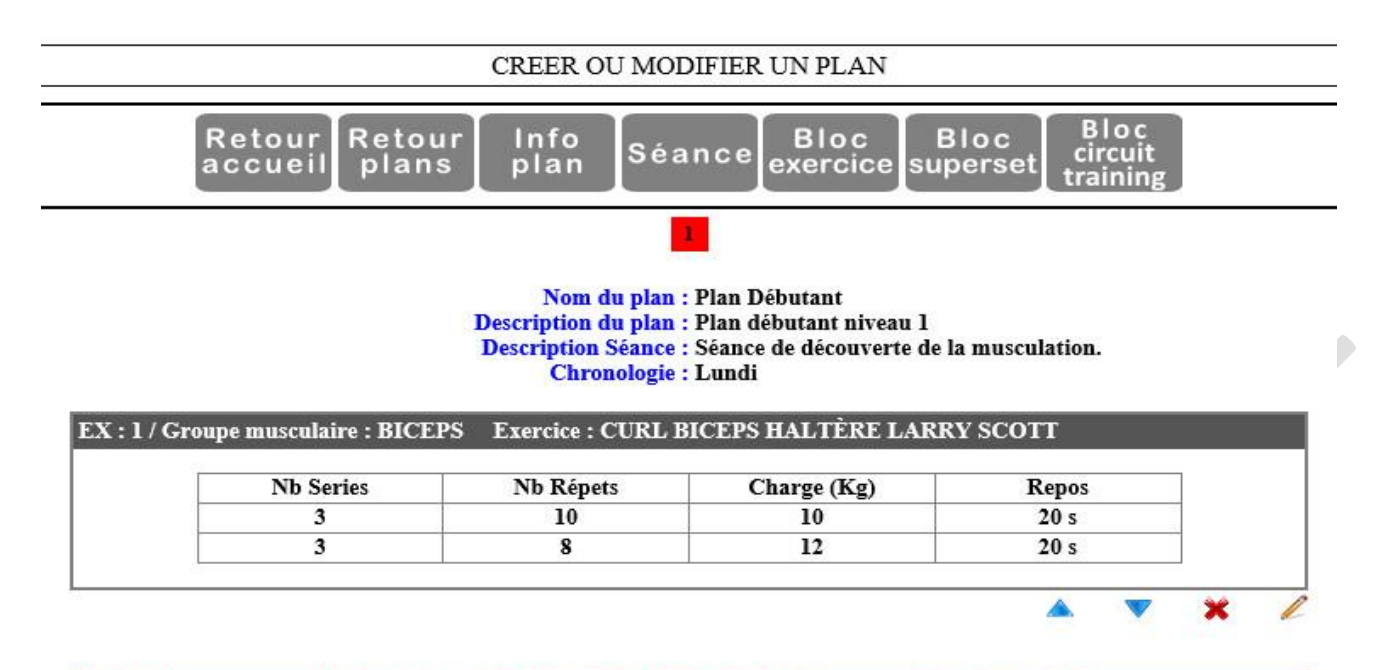

EX: 2 / Groupes musculaires : BICEPS TRICEPS [SUPERSET] Repos entre les séries : 20 S

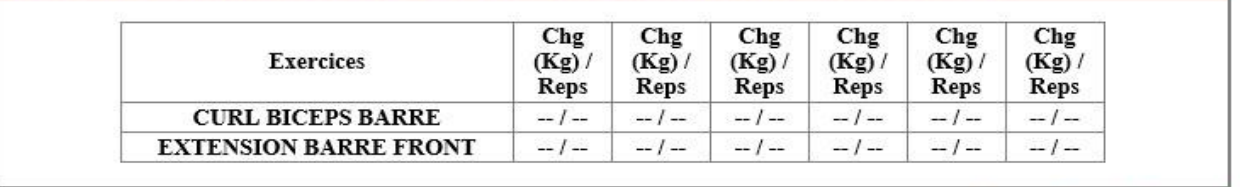

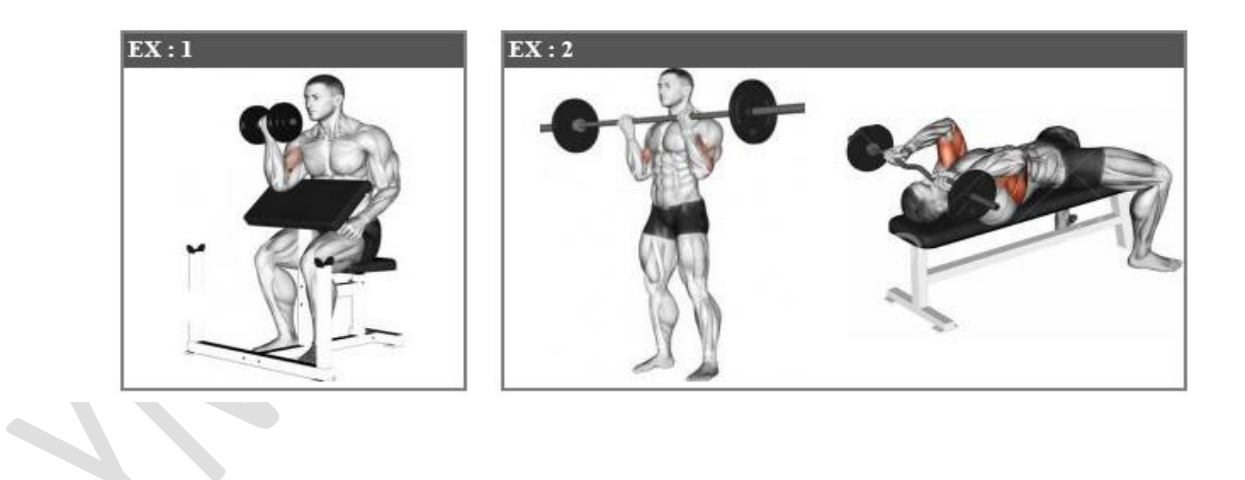

# **AJOUTER UN BLOC CIRCUIT TRAINING**

Le principe est similaire à la création d'un **Superset**. Cliquer sur le bouton **Bloc Circuit Training.** Le système ouvre un nouvel écran pour choisir les exercices qui vont constituer le **Circuit Training**.

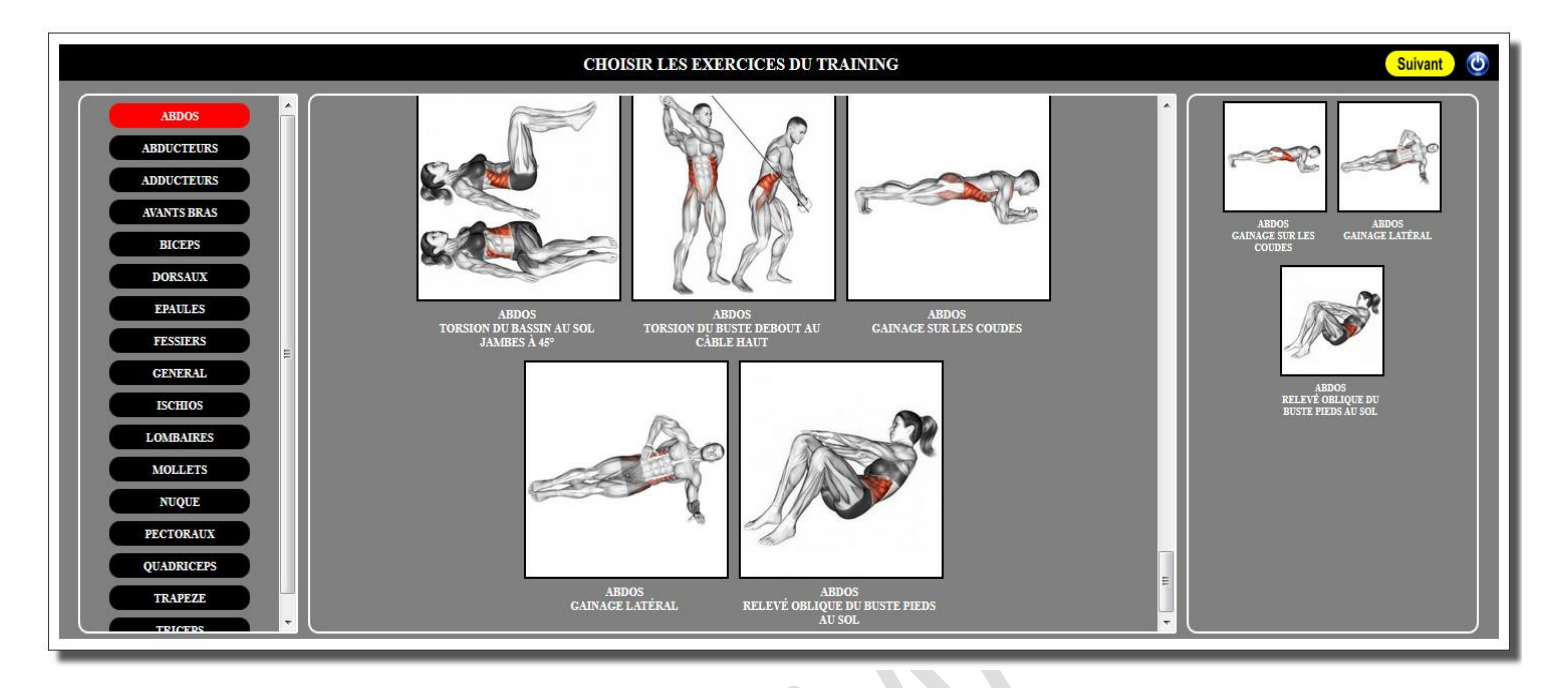

Double cliquer sur un exercice dans le volet central permet de sélectionner un exercice. Double cliquer sur un exercice dans le volet sélection permet de supprimer l'exercice. Dans le volet sélection on peut changer l'ordre des exercices par le principe du « glisser déposer »

Pour notre exemple on va choisir 4 exercices :

**Gainage facial sur les coudes, Gainage latéral, Relevé de buste oblique pieds au sol, Relevé de jambes chaise romaine.**

L'écran suivant vous permet de préciser si le travail va être exprimé en charge (Kg) ou en intensité de travail.

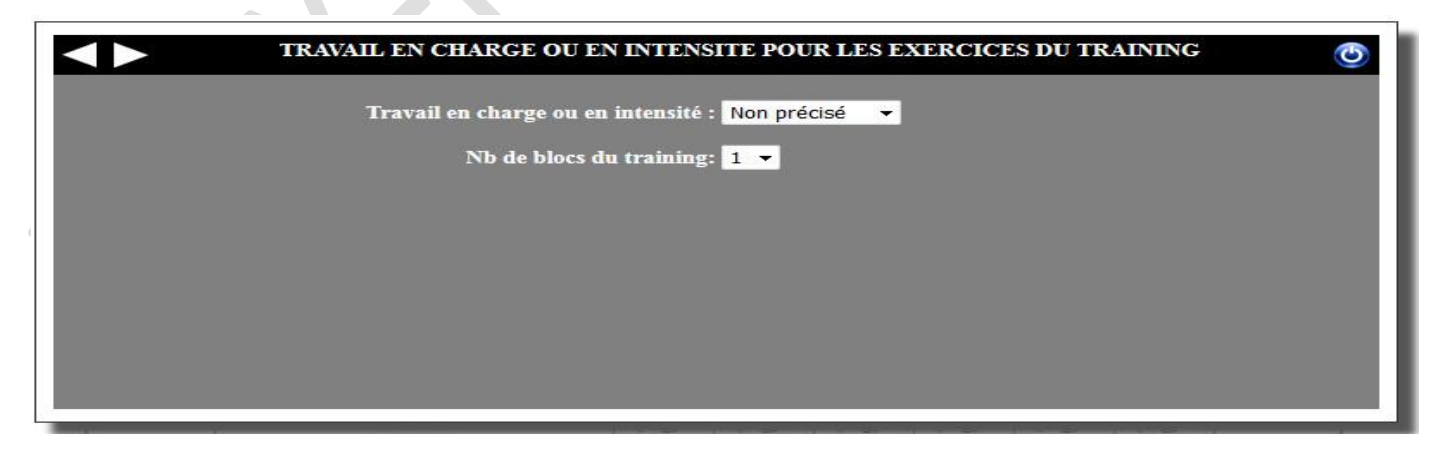

L'écran suivant vous permet de programmer votre tableau de circuit training.

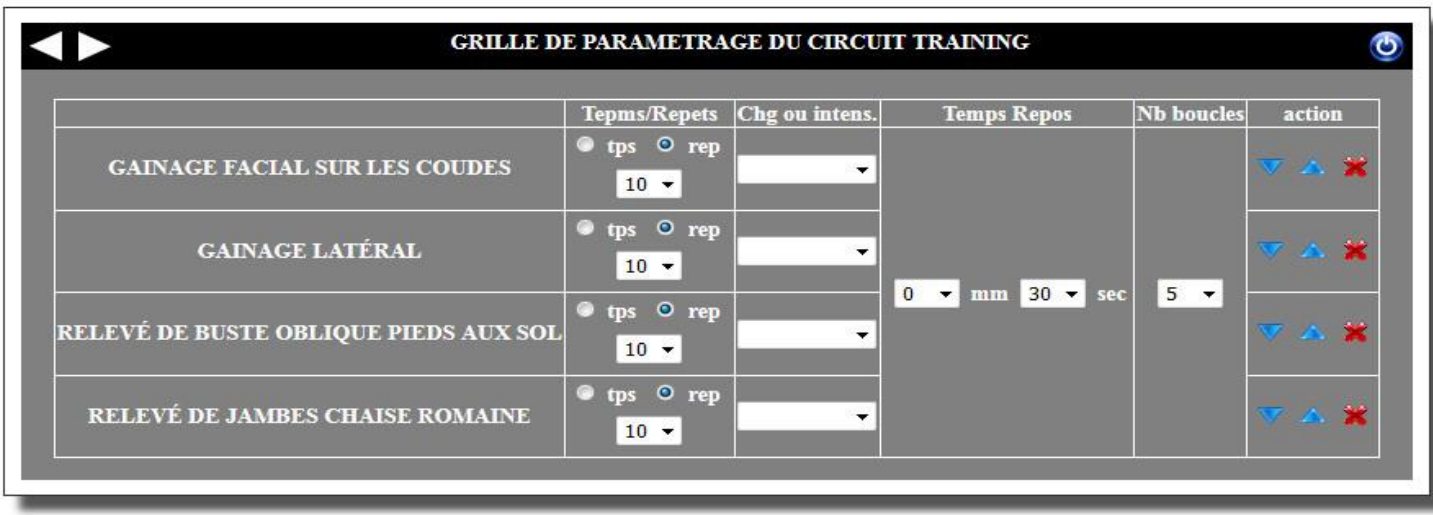

Pour chaque exercice on va pouvoir programmer soit une durée en minutes/ secondes soit un nombre de répétitions. On va également pouvoir indiquer une charge ou une intensité de travail si besoin. On va pouvoir aussi indiquer un temps de repos entre chaque boucle et un nombre de boucles à effectuer.

En Passant à l'écran suivant le système va chercher automatiquement les images anatomiques des exercices pour finaliser votre tableau.

Nous venons de créer un plan d'une séance composé d'un **bloc d'exercice** d'un **bloc superset** et d'un **bloc circuit training**. On peut ajouter autant de bloc dans une séance.

**Retour**<br>accueil Retour<br>plans Info<br>plan Séance \_<br>superset **Bloc**<br>circuit

A

×

Nom du plan : Plan Débutant **Description du plan : Plan débutant niveau 1**<br>Description du plan : Plan débutant niveau 1<br>Description Séance : Séance de découverte de la musculation. Chronologie: Lundi

Bloc<br>exercice

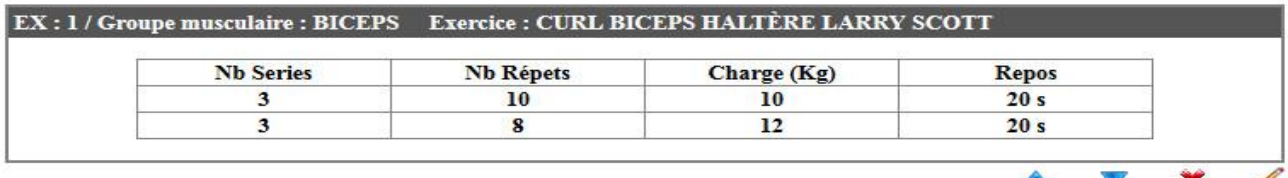

#### EX: 2 / Groupes musculaires : BICEPS TRICEPS [SUPERSET] Repos entre les séries : 20 S

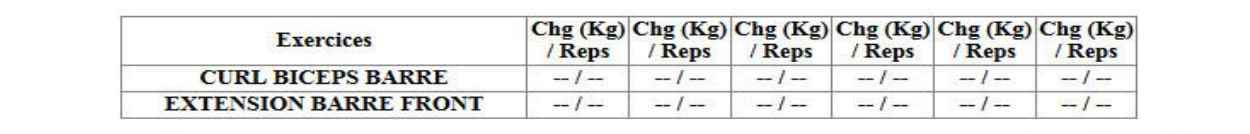

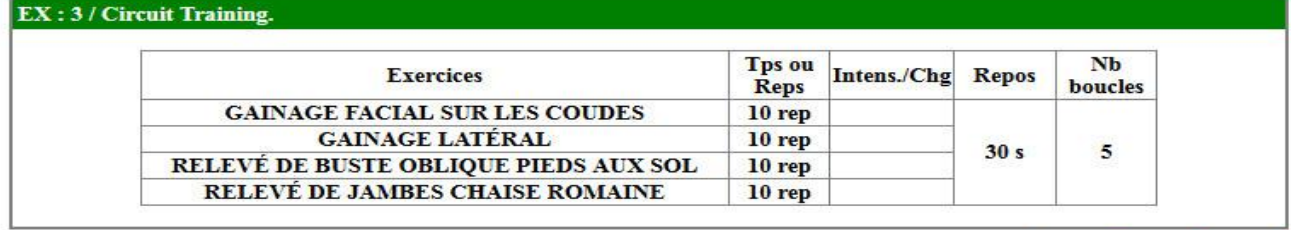

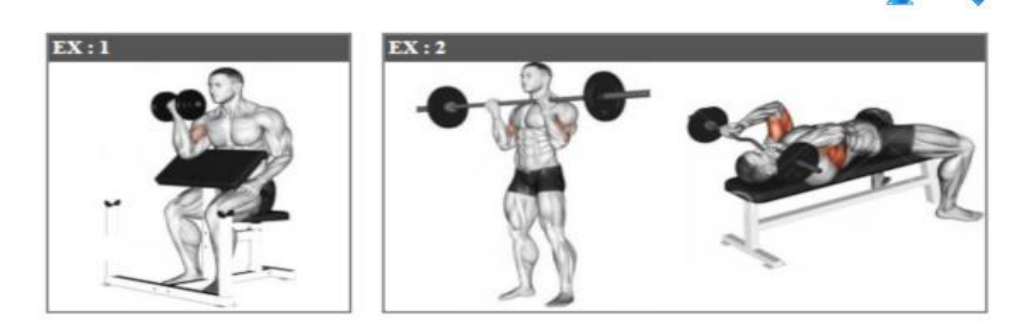

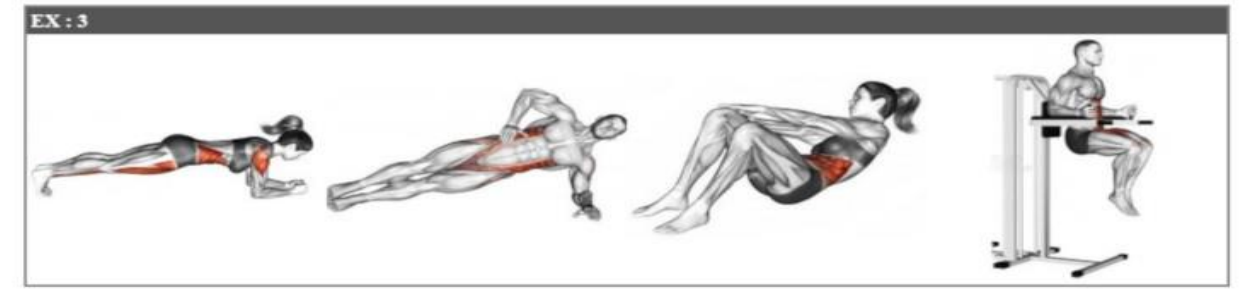

Cliquez le bouton **Retour plans** pour revenir à l'écran de la liste des plans. Nous voyons le plan que nous avons créé sous la forme suivante :

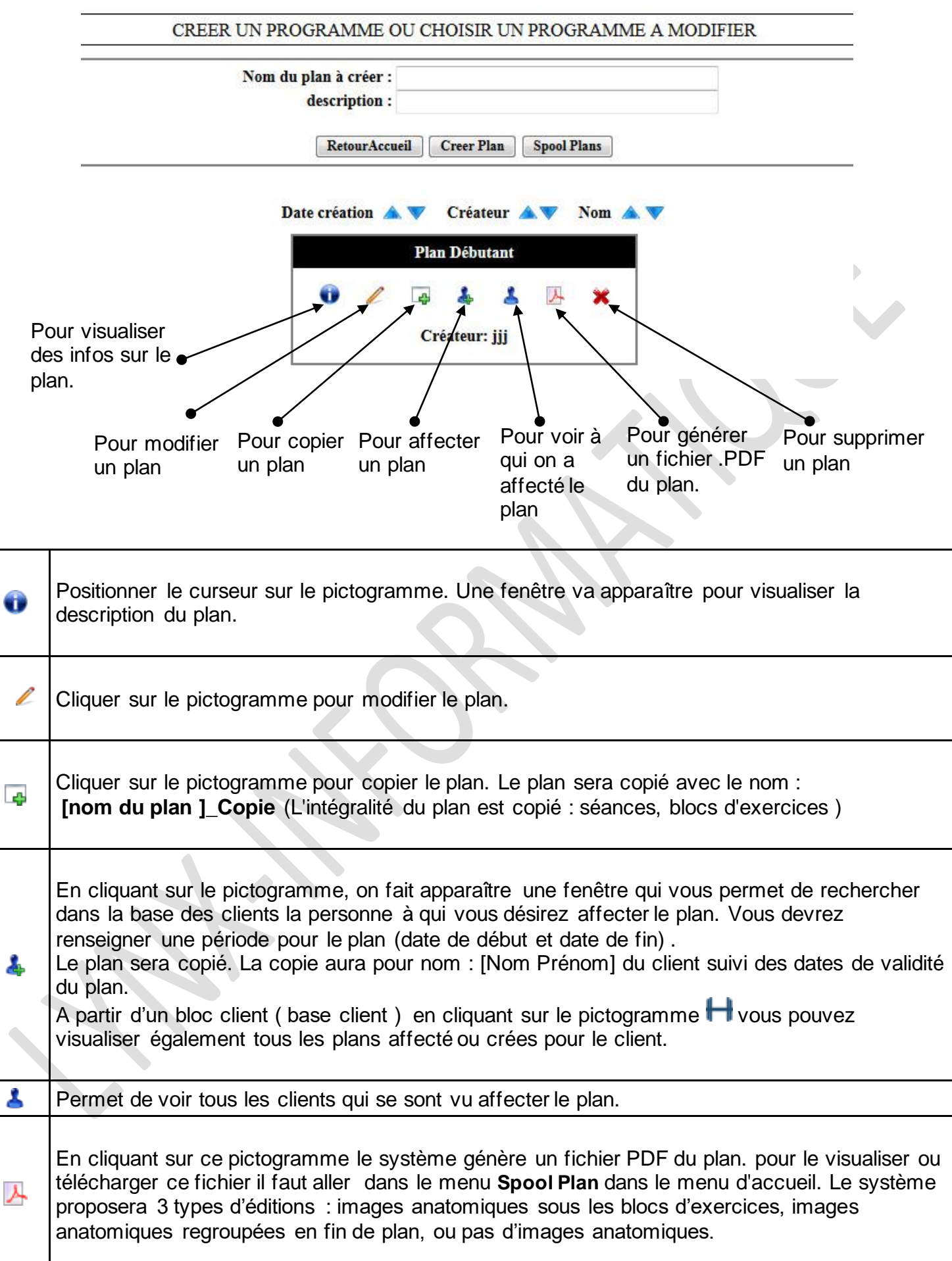

#### **Mettre un plan dans l'historique d'un client**

Il existe deux solutions pour mettre un plan dans l'historique d'un client :

#### **Méthode 1**

En cliquant sur le pictogramme  $\blacktriangle$  on a la liste des clients sur lesquels un plan générique a été affecté (voir page précédente). En cliquant sur ce pictogramme les plans affectés apparaissent sous la forme suivante :

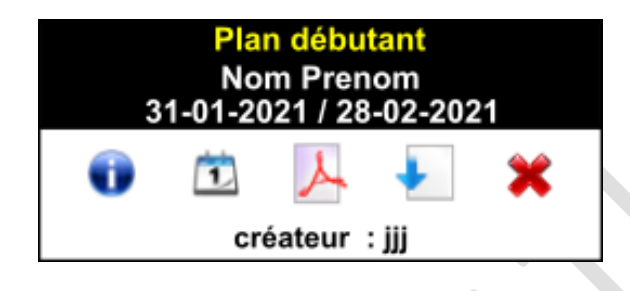

En cliquant sur l'icône **de la contrat de plan dans l'historique du client.** 

#### **Méthode 2**

A partir de la base client et au niveau d'un bloc client il faut cliquer sur l'icône On obtient la liste de tous les plans affectés au client (plans génériques que l'on a affecté + les plans personnalisés )

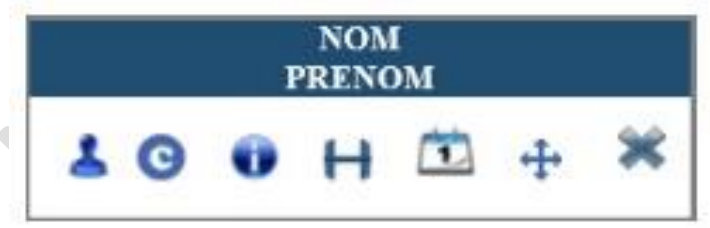

On obtient la liste de tous les plans affectés au client (plans génériques qu'on a affecté + les plans personnalisés) :

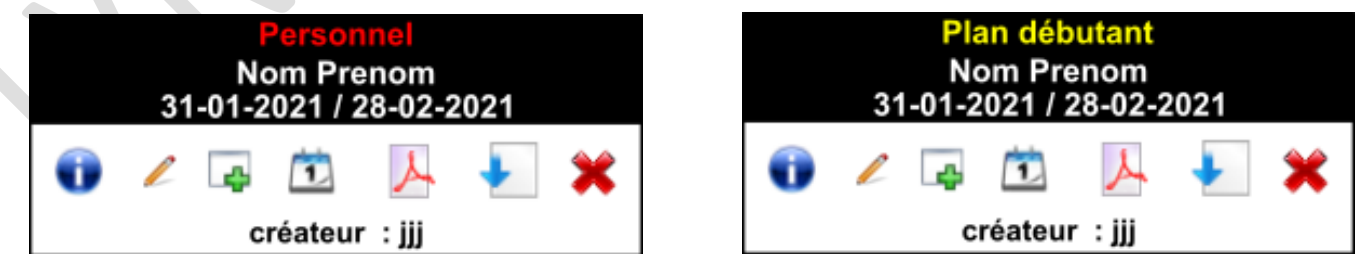

En rouge on a un exemple de plan personnel, en jaune un exemple de plan générique qui a été affecté.

De la même manière que précédemment, en cliquant sur l'icône **de la contract de plan dans l'historique** du client.

#### Spool plans

Ce menu permet de lister les fichiers pdf des plans. Ce spool s'autogère. Le spool se vide tous les 3 jours.

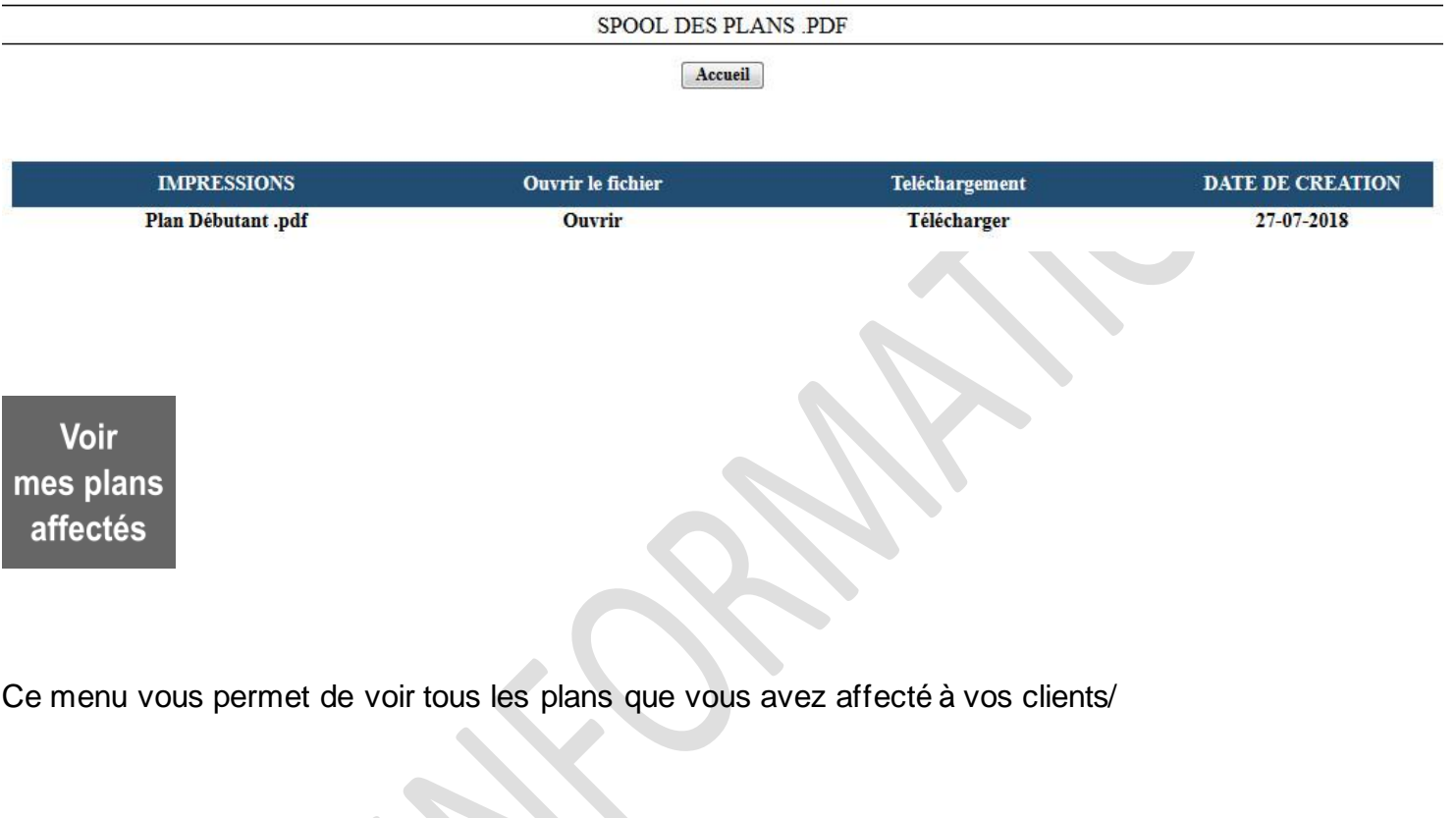

Voir mes plans échus (j-8)

Ce menu vous permet de voir tous les plans qui vont arriver à échéance.